# 南方海洋科学与工程广东省实验室(珠海)

# 科研项目申报管理系统用户使用指引

南方海洋实验室科技发展部

**2021** 年 **7** 月

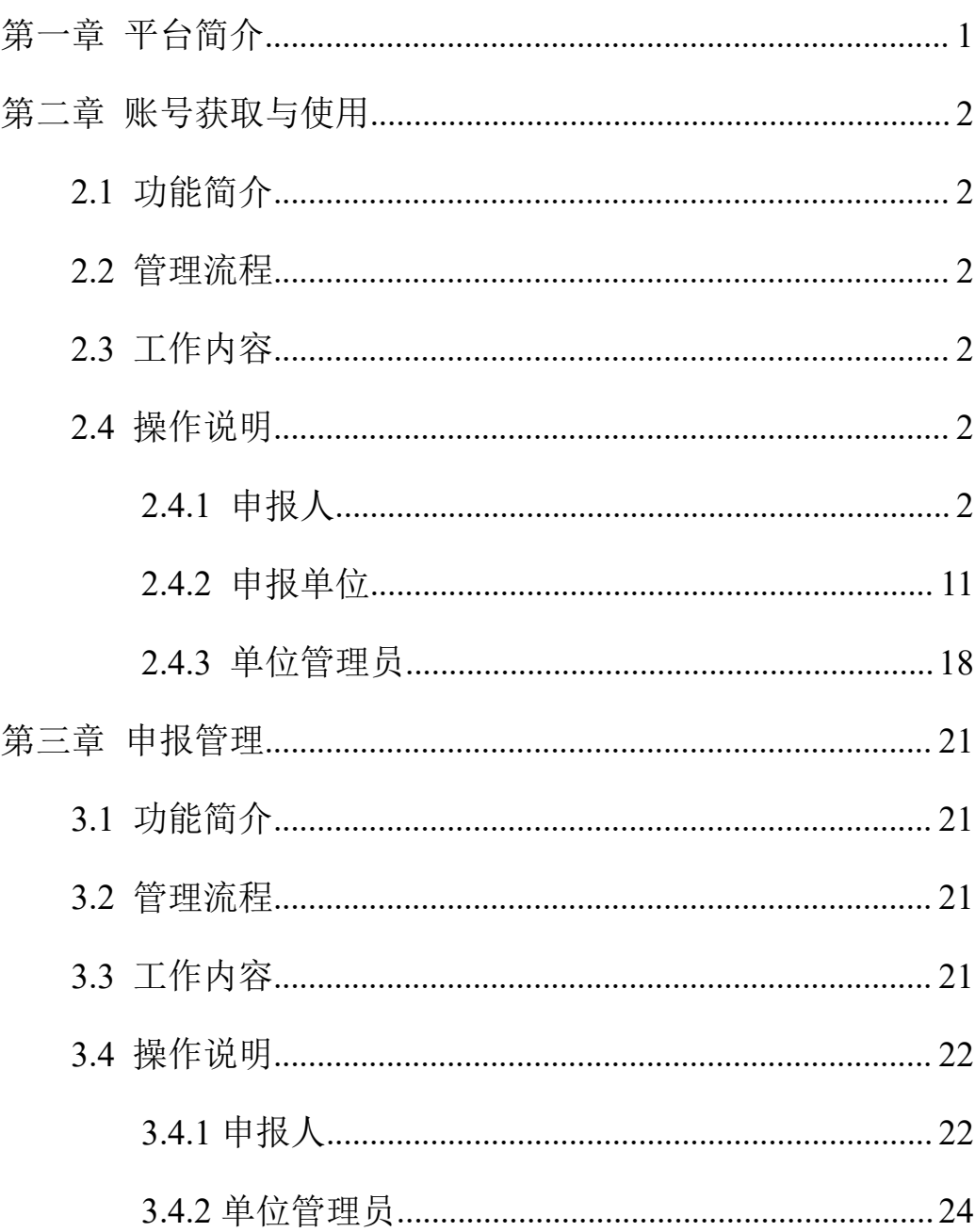

# 目录

## <span id="page-2-0"></span>第一章 平台简介

根据广东省科技厅信息化管理要求,南方海洋科学与工程广东省实验室(珠 海)(以下简称南方海洋实验室)建设了科研项目管理系统,实现南方海洋实验 室自主立项项目的全流程信息化管理,包括项目在线申报、评审、立项、合同、 变更和验收等环节的管理。

用户权限介绍:

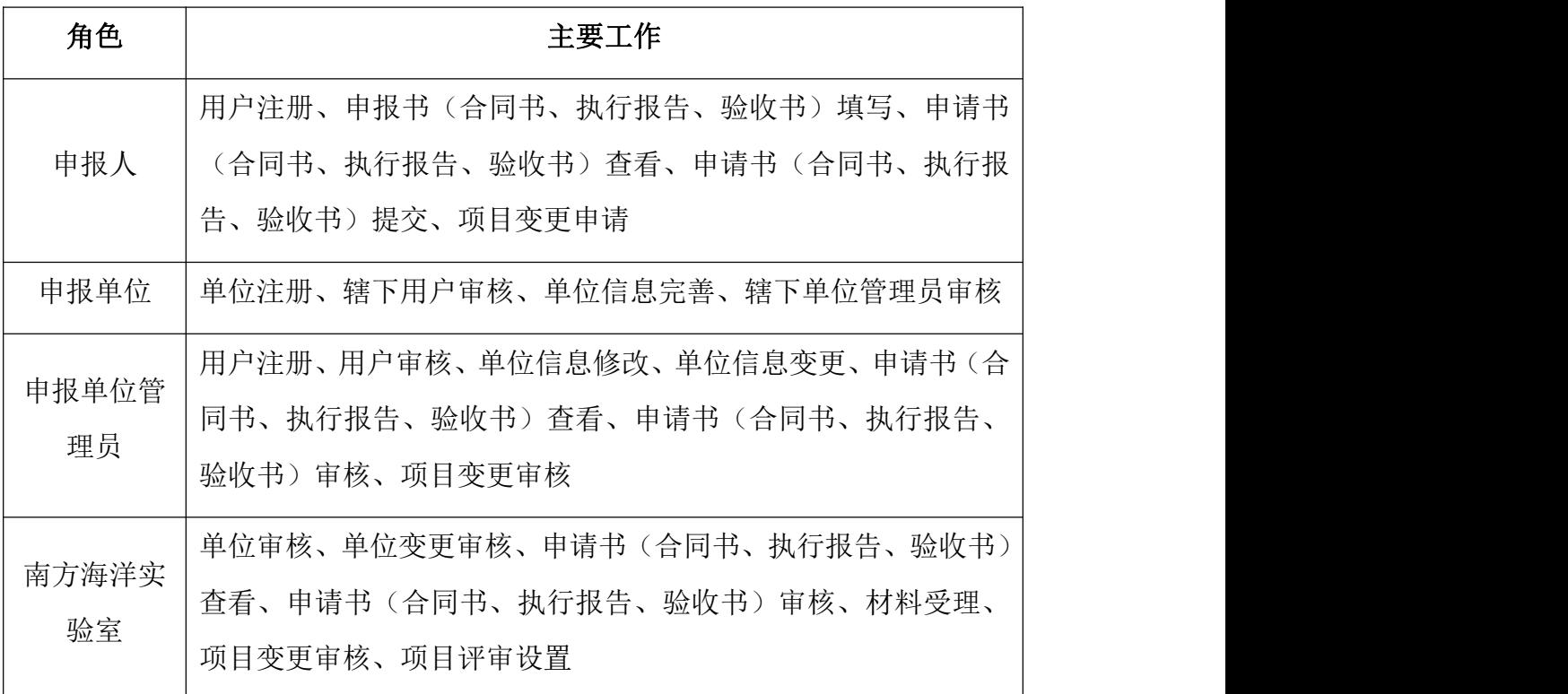

## <span id="page-3-0"></span>第二章 账号获取与使用

## <span id="page-3-1"></span>**2.1** 功能简介

系统提供用户与单位的注册,申报人、申报单位通过系统自行注册,南方海 洋实验室科研管理平台实现了与广东省阳光政务平台的单位、用户基础数据的共 享对接,故已有阳光政务平台账号的用户在注册平台账号时,账户信息可自动同 步。

## <span id="page-3-2"></span>**2.2** 管理流程

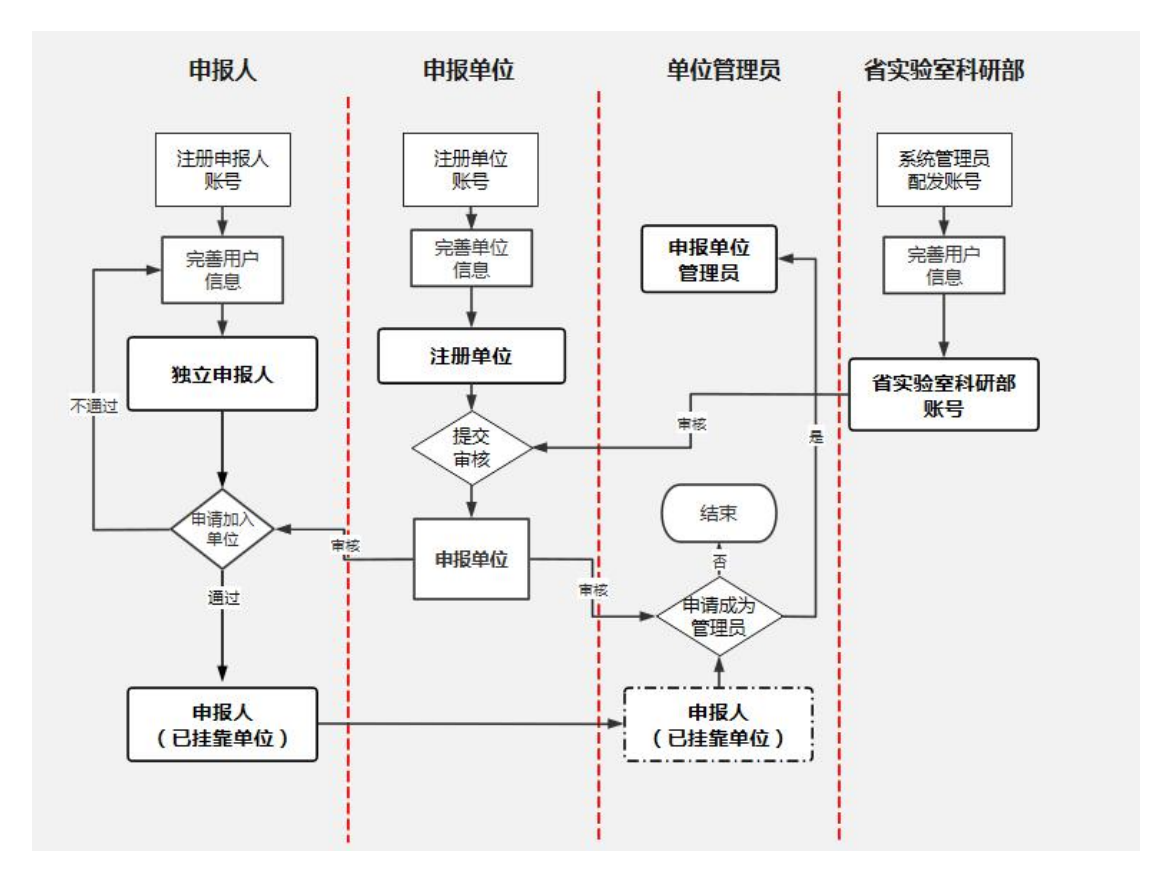

账号获取流程

## <span id="page-3-3"></span>**2.3** 工作内容

申报人、申报单位、申报单位管理员可进行账号注册和账号信息管理工作。

## <span id="page-3-4"></span>**2.4** 操作说明

#### <span id="page-3-5"></span>**2.4.1** 申报人

#### 2.4.1.1 申请个人账号

申报人可通过系统首页的用户注册进行账号注册。操作如下:

(1)进入南方海洋科学与工程广东省实验室(珠海)科研项目管理系统首 页(地址:http://xm.gdstc.gd.gov.cn/sysxtmk/login/nfhy),进入实验室系 统首页后,在系统登录模块中,通过<立即注册>(图 2.4.1.1-1),进入注册界 面(图 2.4.1.1-2);

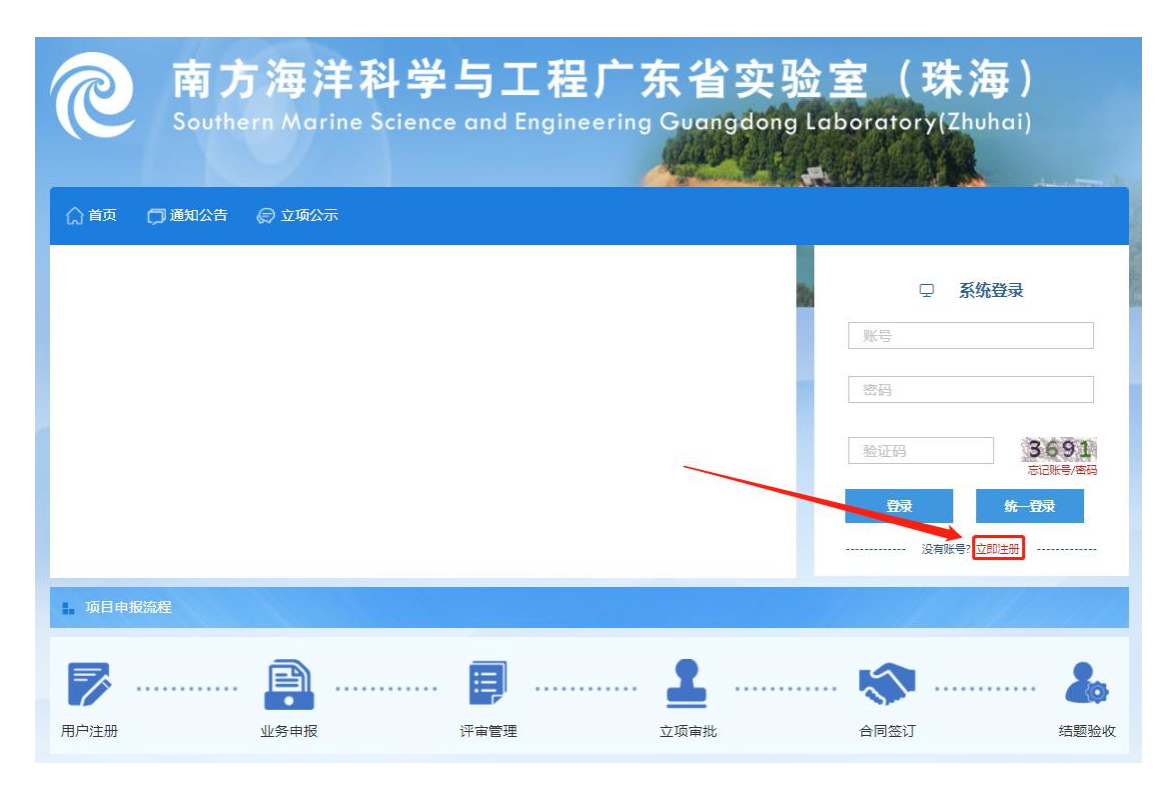

图 2.4.1.1-1

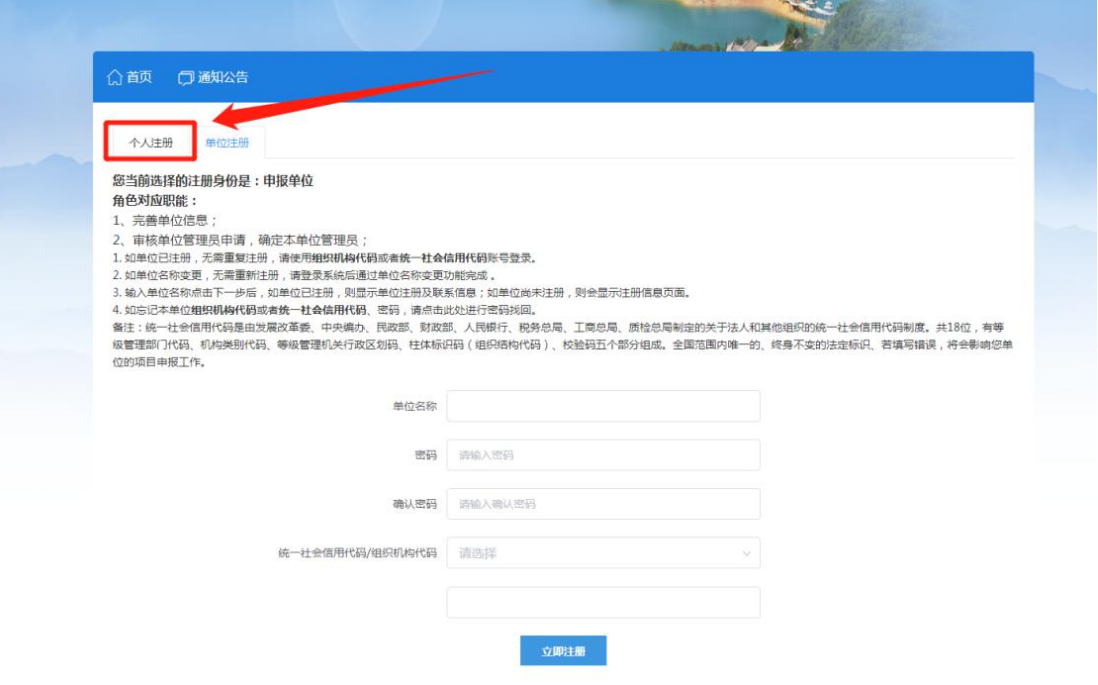

图 2.4.1.1-2

(2)进入账号注册页面后,选择"个人注册"页签,填写注册信息,点击[立 即注册]后,系统弹出提示"用户注册成功,您的账号为 xxxx"(图 2.4.1.1-3), 点击[确定]将跳转回实验室首页(图 2.4.1.1-4);

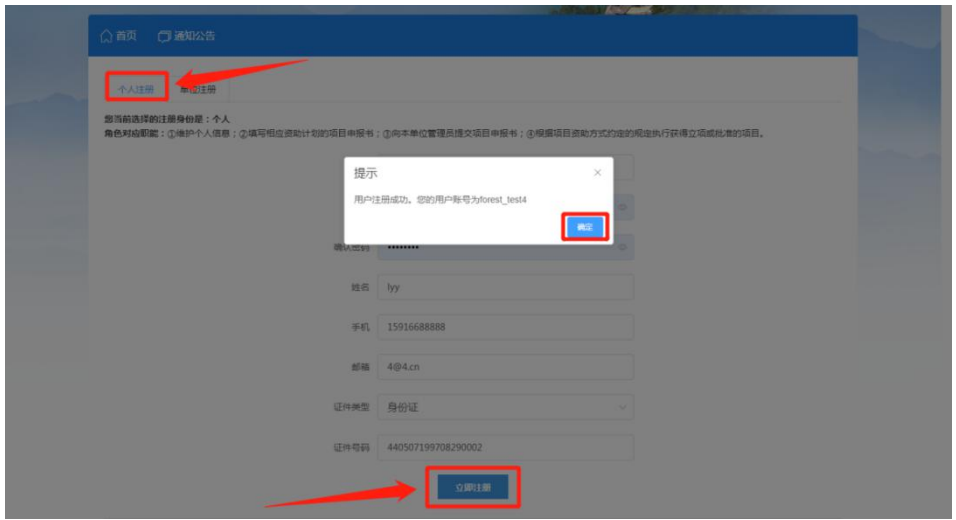

图 2.4.1.1-3

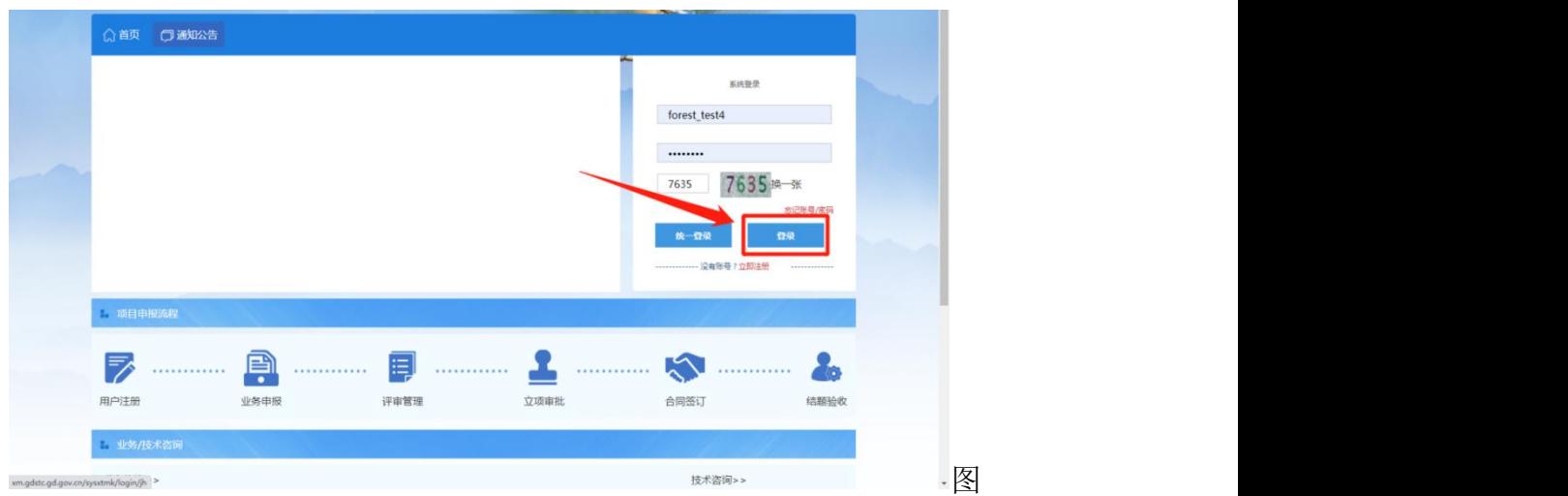

2.4.1.1-4

(3)回到系统首页后,输入注册的账号密码,点击[登录]即可登录系统(图 2.4.1- 5),选择"申报人"角色即可进入个人首页(图 2.4.1-5、图 2.4.1- 6):

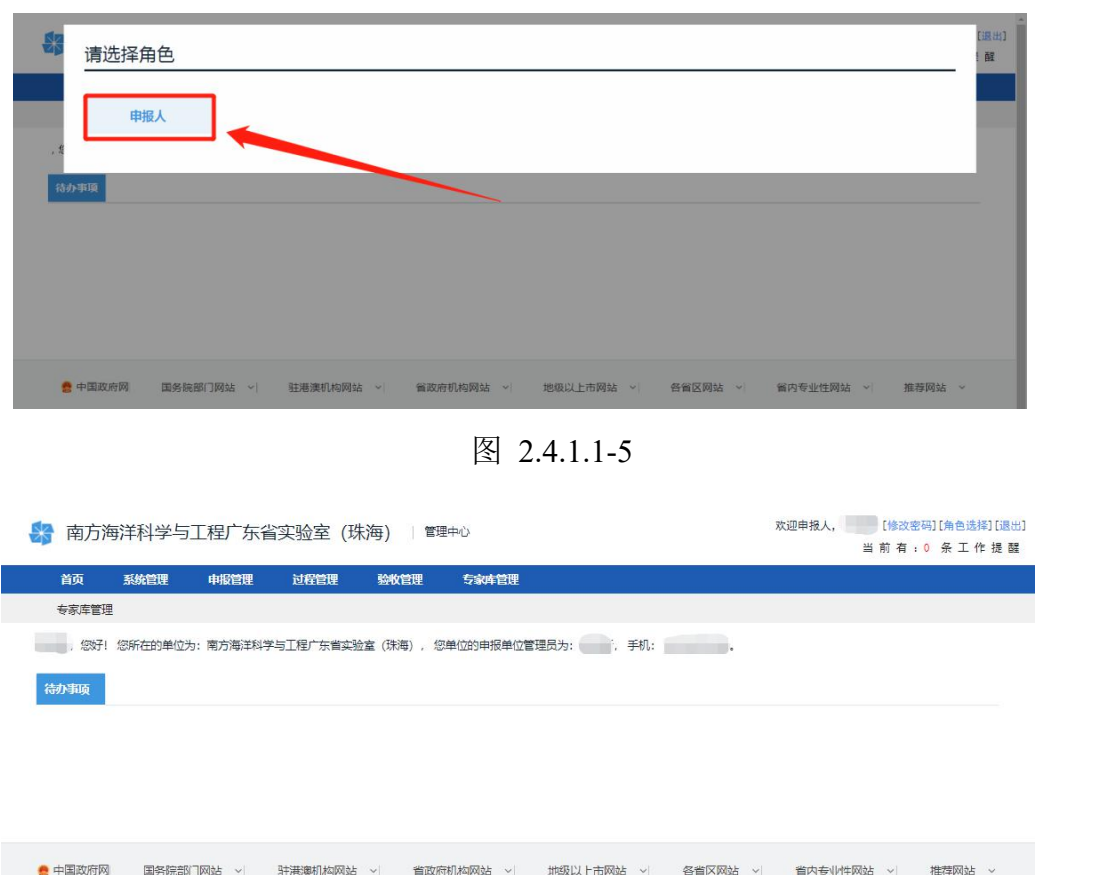

图 2.4.1.1-6

## 2.4.1.2 完善个人信息

账号注册后,需完善个人信息。申报人如实填报个人信息,然后保存、提交。

(1)申报人登录系统,进入个人首页,点击菜单"系统管理-用户角色管理 -用户管理"进入个人信息管理界面(图 2.4.1.2-1);

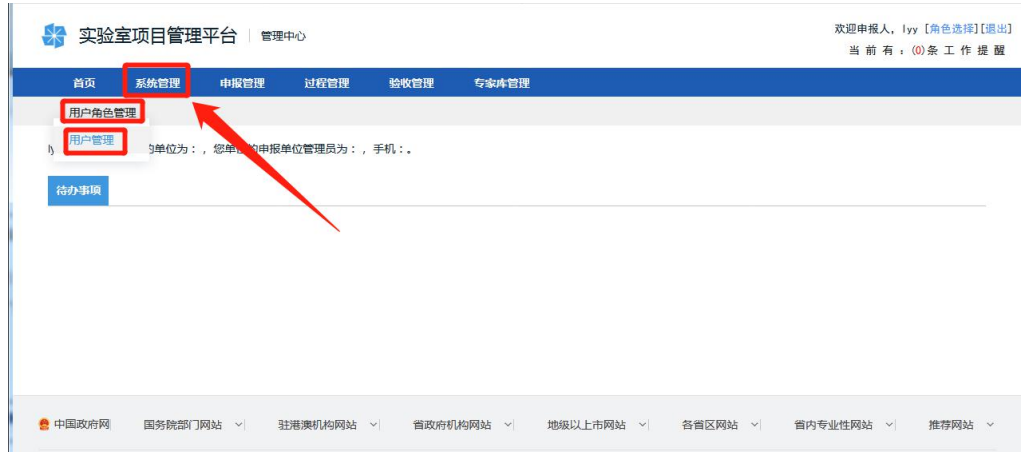

图 2.4.1.2-1

(2)进入用户管理界面后,点击"操作"列中"编辑"按钮,进入个人信 息表单(图 2.4.1.2-2);

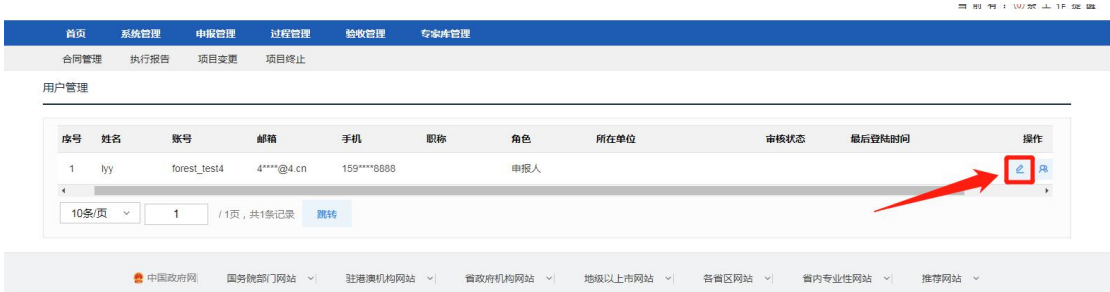

图 2.4.1.2-2

(3)若在省阳光政务平台已有实名账号,点击[数据同步]可以自动读取用 户信息,否则需要通过"基本信息"完善个人信息的其他必填项,完成后点击[保 存]即可;

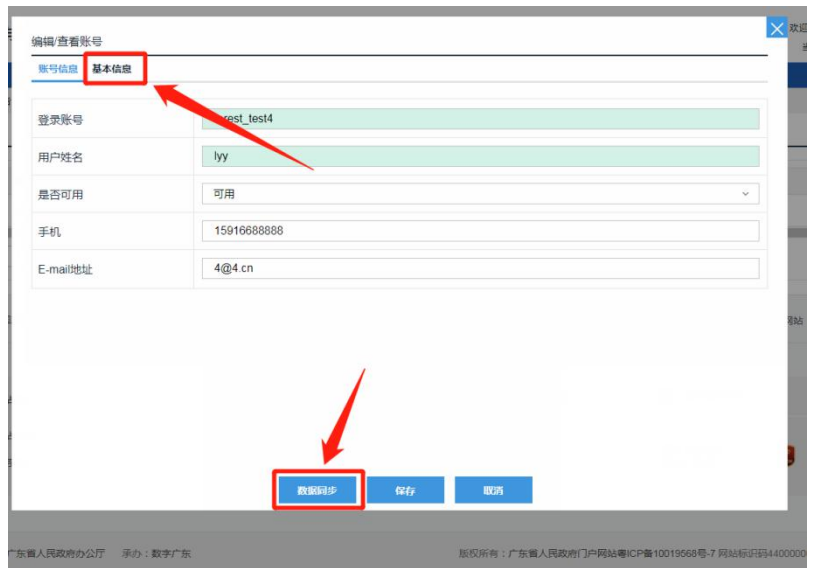

图 2.4.1.2-3

特别提醒:根据业务开放规则,申报人或申报单位管理员进行项目信息填 报工作前,系统会对当前账号信息检查,若信息不完善则会提醒完善信息后再 进行项目填报工作。

2.4.1.3 申请加入单位

个人账号注册默认为申报人,申报人可以通过寻找单位进行挂靠,每个人只 能加入一个单位,申请加入单位时需要单位管理审核。系统操作如下:

(1) 申报人角色进入个人信息管理界面,通过"操作"列"所属单位"按 钮, 点击进入"申请加入单位"界面(图 2.4.1.3-2):

| 首页                      | 系统管理         | 中报管理         | 过程管理            | 验收管理        | 专家库管理 |     |      |      |        |    |
|-------------------------|--------------|--------------|-----------------|-------------|-------|-----|------|------|--------|----|
| 合同管理                    | 执行报告         | 项目变更         | 项目终止            |             |       |     |      |      |        |    |
| 用户管理                    |              |              |                 |             |       |     |      |      |        |    |
| 序号                      | 姓名           | 账号           | 邮箱              | 手机          | 职称    | 角色  | 所在单位 | 审核状态 | 最后登陆时间 | 操作 |
| $\mathbf{1}$            | lyy.         | forest_test4 | 4****@4.cn      | 159****8888 |       | 申报人 |      |      |        |    |
| $\overline{4}$<br>10条/页 | $\checkmark$ |              | /1页,共1条记录<br>跳转 |             |       |     |      |      |        |    |
|                         |              |              |                 |             |       |     |      |      |        |    |

图 2.4.1.3-1

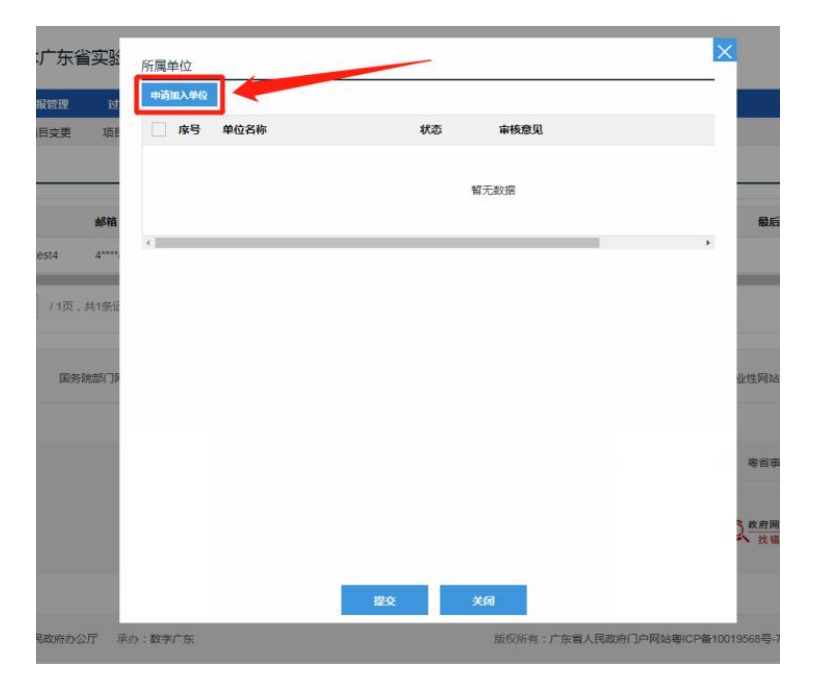

图 2.4.1.3-2

(2)进入[申请加入单位]页面(图 2.4.1.3-2)后,可在页面中搜索或直 接在列表中单击选中目标单位,点击[确定]按钮(图 2.4.1.3-3),弹出申请加 入单位的信息(图 2.4.1.4-4),状态为"待提交",点击[提交],即完成申请 加入单位操作。

特别提醒:若无法找到目标申报单位,可能的原因有:1.申报单位在注册 后未完善单位信息并通过实验室科研部审核。2.申报单位还未注册。3.申报人 在窗口搜索框中输入了申报单位名所不包含的字符。

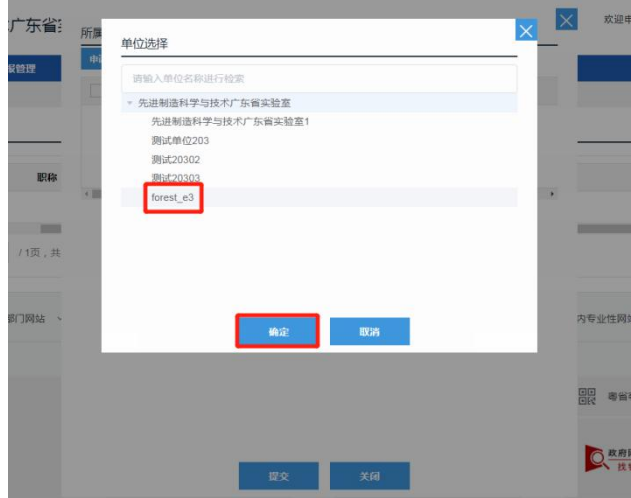

图 2.4.1.3-3

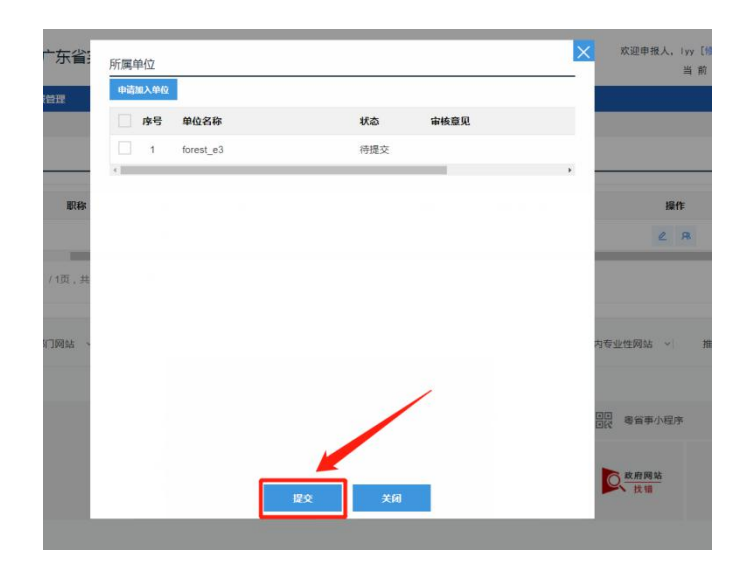

图 2.4.1.3-4

(3) 加入申请经"申报单位"或"申报单位管理员"审核通过后, 申报人 即正式加入申报单位。

#### 特别提醒:申报人只能加入一个单位。

#### 2.4.1.4 申请成为单位管理员

申报人可申请成为本单位的单位管理员,负责本单位所有科研项目审核。操 作如下:

申报人账号登录系统,进入个人信息管理界面(详见 2.4.1.2(1)),点 击 "操作"列中"申请管理员"按钮,进入单位管理员申请页面;

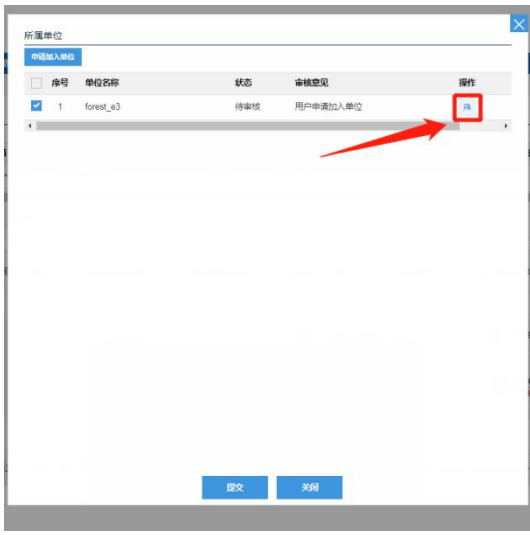

图 2.4.1.4- 1

第 9 页

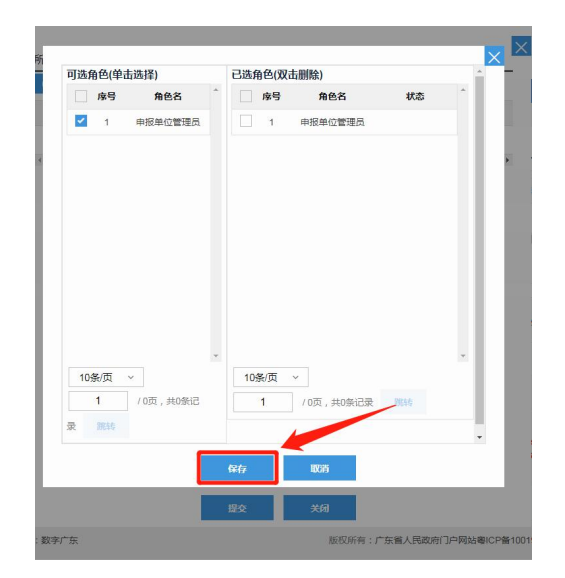

图 2.4.1.4-2

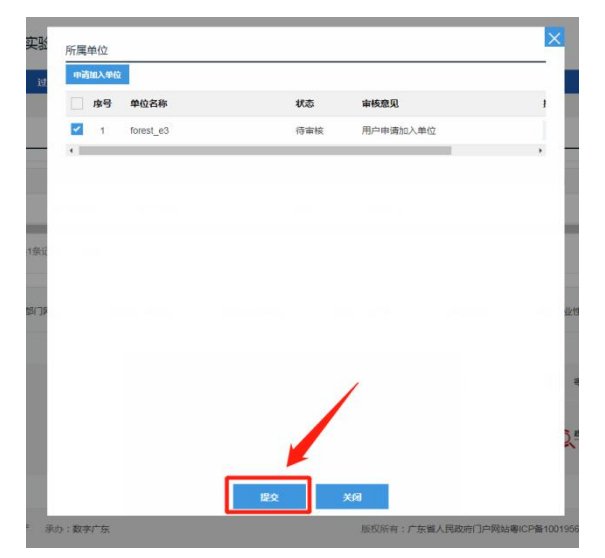

图 2.4.1.4-3

## 2.4.1.5 修改密码

系统支持修改账号密码,密码修改必须符合现有的密码规则。

(1)申报人登录系统,进入个人首页(详见 2.4.1.1(3)),点击【修改 密码】(图 2.4.1.5-1),即可进行密码修改。

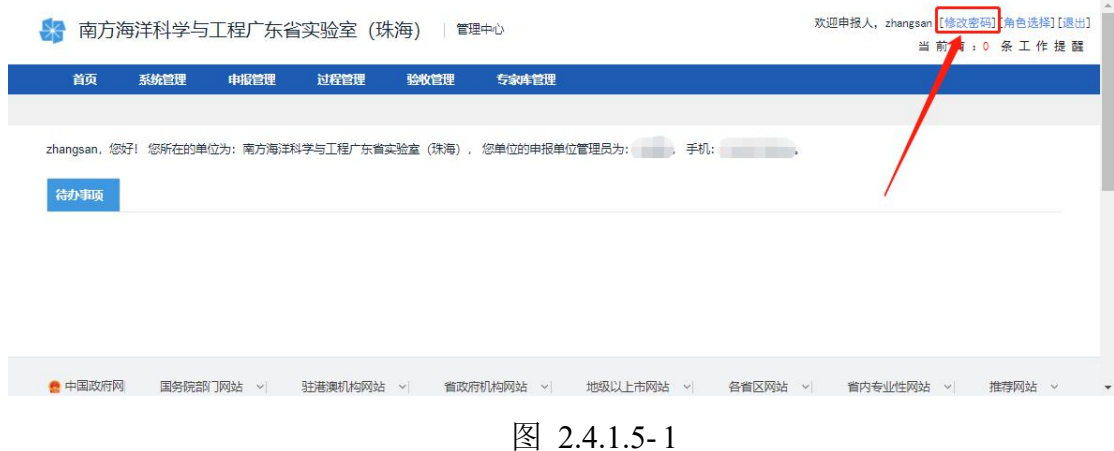

#### 2.4.1.6 找回账号/重置密码

通过系统首页的<忘记账号/密码>进入重置密码,输入账号及账号关联的手 机,输入匹配的手机验证码即可进行密码重置(图 2.4.1.6-1)。

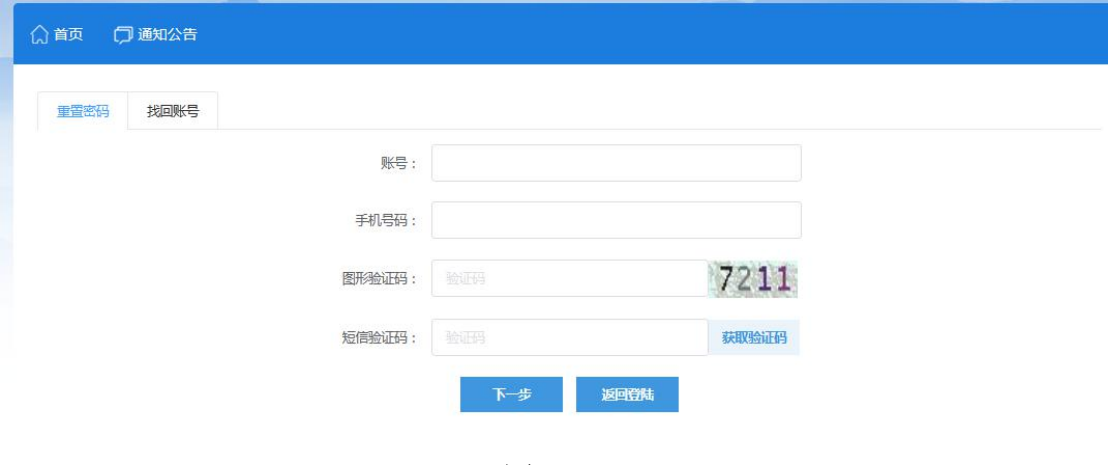

图 2.4.1.6-1

#### <span id="page-12-0"></span>**2.4.2** 申报单位

#### 2.4.2.1 申请单位账号

申报单位通过系统首页的用户注册进行单位注册,单位注册时需要提供单位 名称、统一社会信用代码。具体操作如下:

(1)进入系统注册界面(详见 2.4.1.1(1))

(2)填写注册信息,点击[立即注册],完成注册(图 2.4.2.1-1);点击[确 定]将跳转回实验室首页(图 2.4.2.1-2);

(3)在实验室首页输入账号(统一社会信用代码或组织机构代码)、密码 与验证码后,点击[登录],进入单位管理页面(图 2.4.2.1-3),点击"注册单 位"(完善单位信息并通过审核后,此处变为"申报单位"),进入首页;

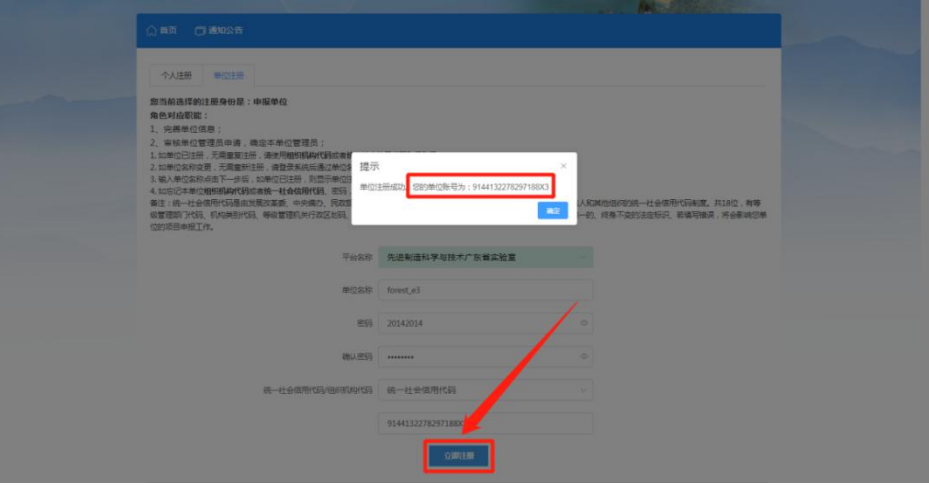

图 2.4.2.1-1

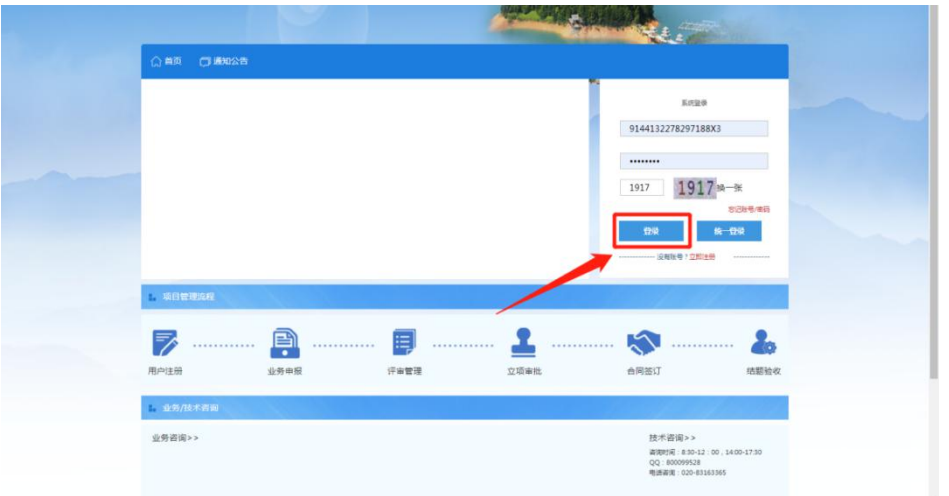

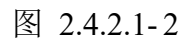

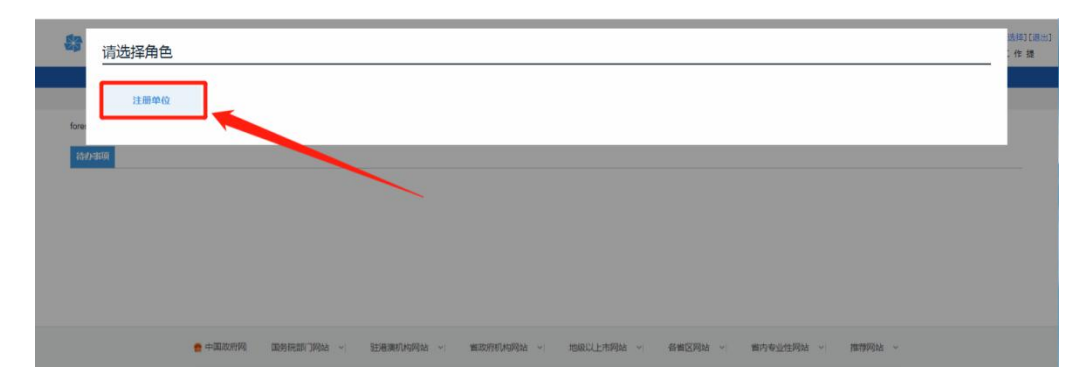

### 图 2.4.2.1-3

特别提醒:

1.若注册的单位账号无法登录,请确认登录时输入的账户是注册时填写的 统一社会信用代码或组织机构代码,而非单位名。

2. 此时"注册单位"是未经审核的,不能挂靠申报人;要完善信息后提交 审核,通过后变成"申报单位"才能挂靠申报人。

2.4.2.2 完善单位信息

单位注册后,注册单位需完善单位信息,并提交审核,审核通过后,即成为 申报单位角色,可进行申报人挂靠与项目申报工作。

(1)单位账号登录系统,进入注册单位管理界面首页(详见 2.4.2.1(3)), 点击菜单"系统管理-单位管理-单位信息管理"(图 2.4.2.2-1)进入单位信息 管理界面 (图 2.4.2.2-2)

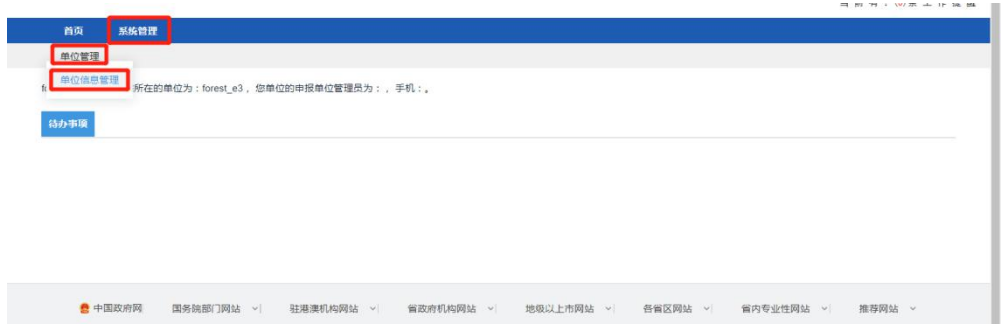

图 2.4.2.2- 1

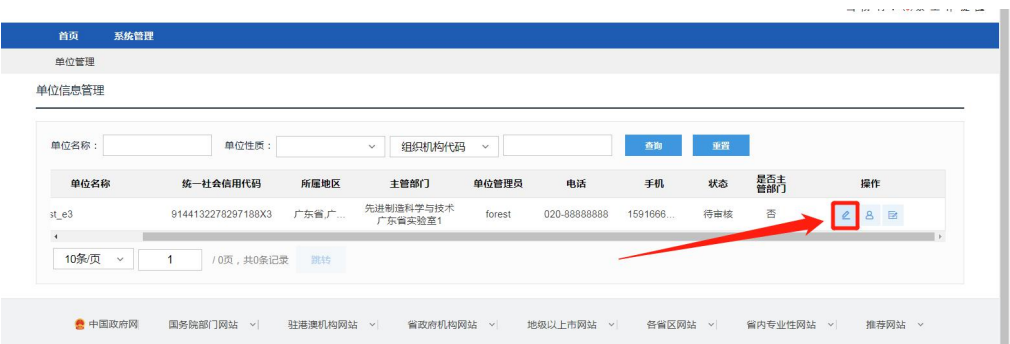

图 2.4.2.2-2

(2)进入单位信息管理界面,点击"操作"列"编辑/查看"按钮(图 2.4.2.2.2-2),进入单位信息填写页面(图 2.4.2.2-3);若单位在省阳光政 务平台已有账号,可以点击[数据同步],系统自动读取单位信息,否则需要手动 填写;完善单位信息后,点击[提交],此时单位信息状态从"待完善"变为"待 审核"。

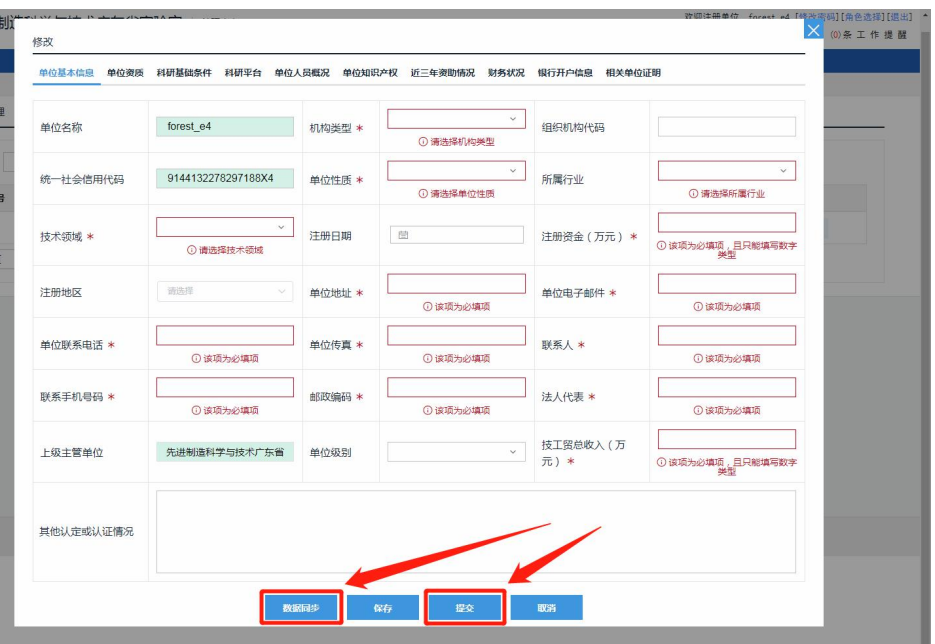

图 2.4.2.2-3

(3) 单位信息通过实验室科研部审核后, "注册单位"角色变为"申报单 位"。

特别提醒:更改单位信息后,若填写申报表时表单中仍读取到更改前的旧 信息,则可能是由于以下原因:

1.出于节省服务器资源的考虑,表单自动读取数据的动作并非在每次打开 表单时触发,而是仅在表单创建时触发,因此更改后的单位信息需要新建表单 才能被自动读取到。

2.单位信息的变更须经过省实验室科研部审核通过方会生效,若用户更改 单位信息后点击的是[保存]而不是[提交]按钮,或提交后省实验室科研部还未 审核。

#### 2.4.2.3 审核个人加入申请

(1)单位管理员或单位账号登录系统,进入申报单位管理界面首页,点击 菜单"系统管理-用户角色管理-加入单位申请审核"(图 2.4.2.3-1) 讲入审核 页面(图 2.4.2.3-2)。

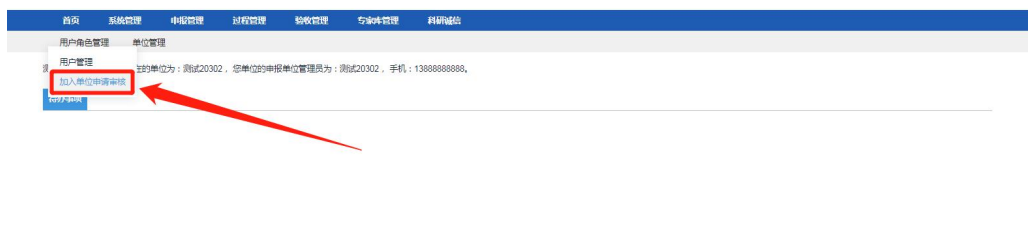

图 2.4.2.3-1

**疊中国政府网 国务院部门网站 ▽ 驻港澳机构网站 ▽ 當政府机构网站 ▽ 地級以上市网站 ▽ 各省区网站 ▽ 省内专业性网站 ▽ 推荐网站 ◇** 

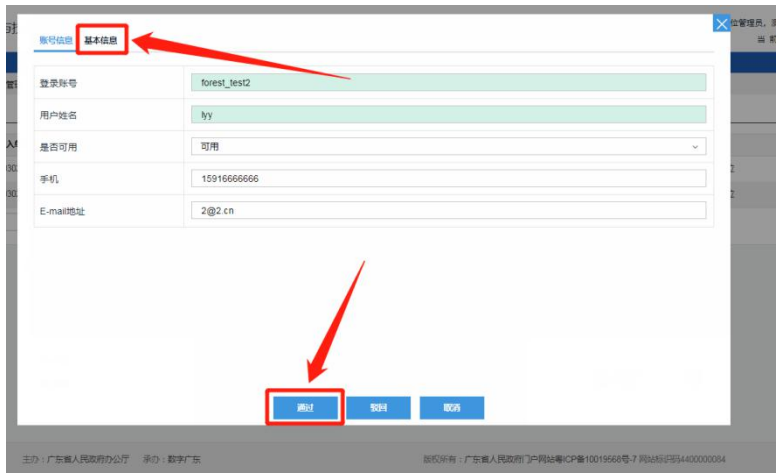

图 2.4.2.3-2

(2)进入审核页面后,点击左上角"基本信息"页签,查阅申请人的更多 信息,并可点击"通过"或"驳回"按钮进行审核。

特别提醒:只有在完善了单位信息并经主管实验室审核后,单位才会出现 在供申报人选择加入的申报单位列表中。

#### 2.4.2.4 审核单位管理员角色申请

(1)申报单位角色登录系统,进入首页,点击首页待办事项下[审核]按钮 (图 2.4.2.4-1)进入或菜单"系统管理-用户角色管理-审核管理员"(图 2.4.2.4-1)进入管理员申请审核界面(图 2.4.2.4-2);

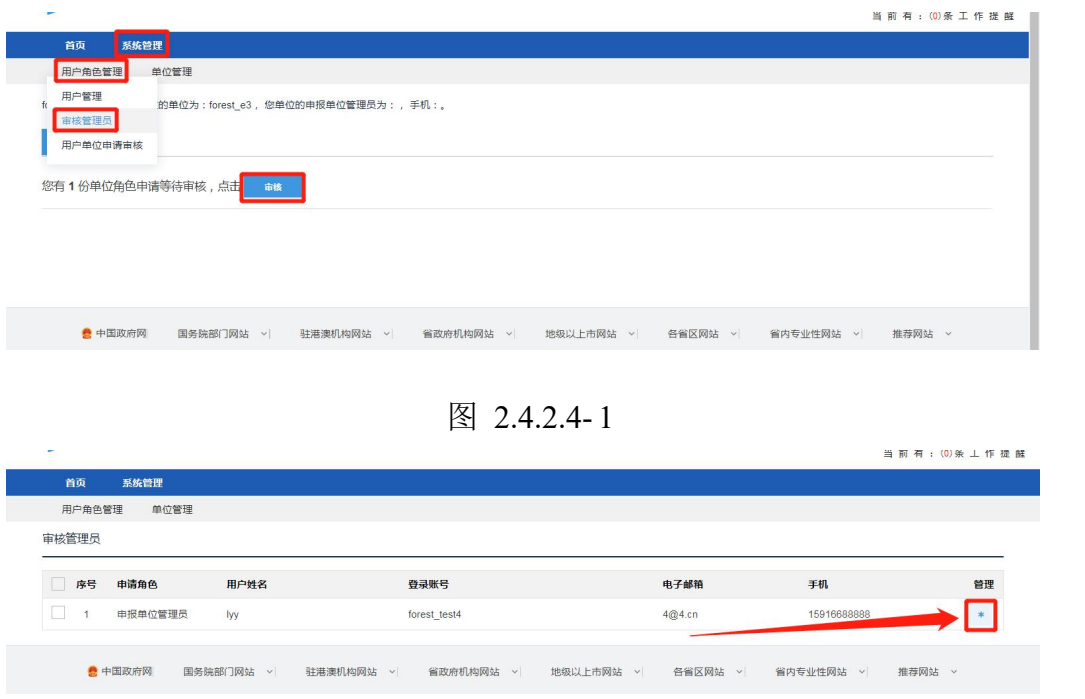

图 2.4.2.4-2

(2)点击申请条目"管理"列中的"审核"按钮,进入审核界面(图 2.4.2.4-3), 可点击左上方"基本信息"查看申请人的更多信息,阅读完毕后,点击下方的[通 过]或[驳回]按钮完成审核。

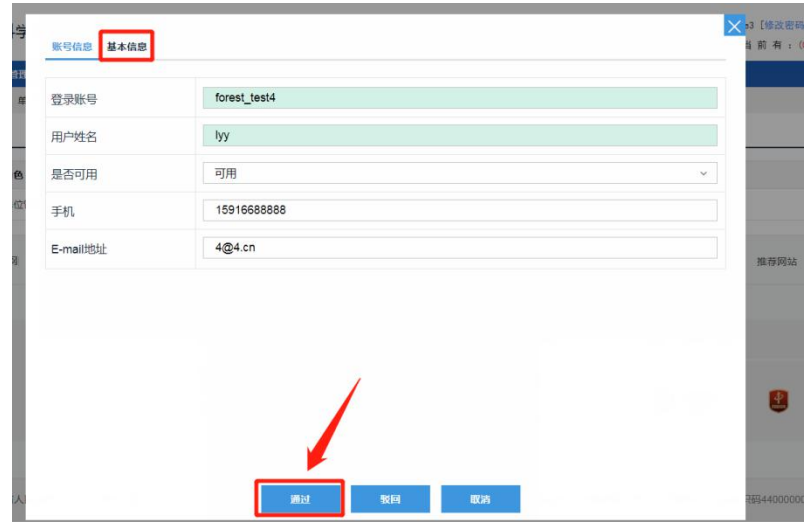

图 2.4.2.4-3

#### 2.4.2.5 更换管理员

更换单位管理员,要先将原单位管理员删除,再由新的申报人提交成为管理 员的申请,经申报单位审核之后更新为新的管理员。具体操作如下:

(1)登录进入角色首页(详见 2.4.2.1(3)),点击菜单"系统管理-单 位管理-单位管理员"选项(图 2.4.2.5-1)进入单位管理员管理界面(图  $2.4.2.5-2$ ;

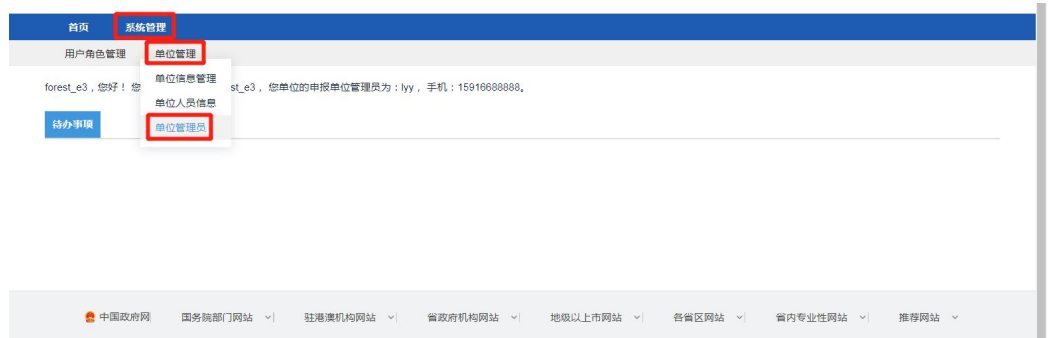

图 2.4.2.5-1

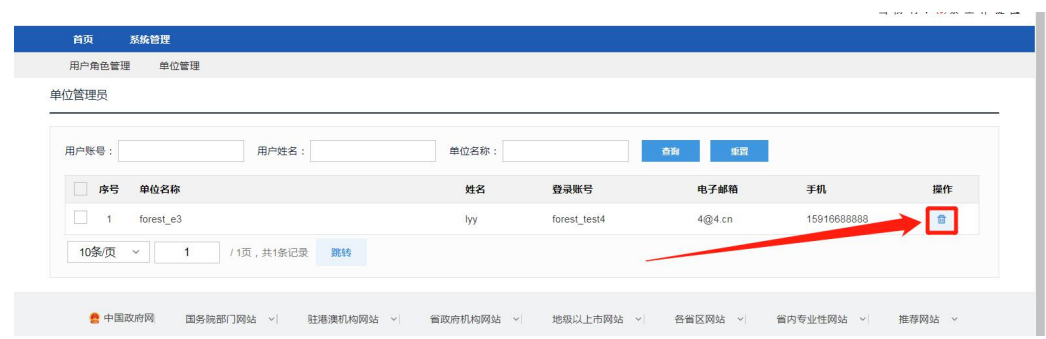

图 2.4.2.5-2

(2)点击列表界面"操作"列的"删除"按钮移除现有管理员;

(3)由新的申报人(须已加入本单位,详见 2.4.1.3)发起申请成为单位 管理员申请(详见 2.4.2.4),然后由单位账号审核通过该申请(详见 2.4.2.4)。

#### 2.4.2.6 修改密码

(1)登录进入登录系统进入单位首页(详见 2.4.2.1(2)),点击页面右 上角<修改密码>(图 2.4.2.6-1),在弹出的窗口中输入、确认新密码,点击下 方[保存]按钮(图 2.4.2.6-2)。

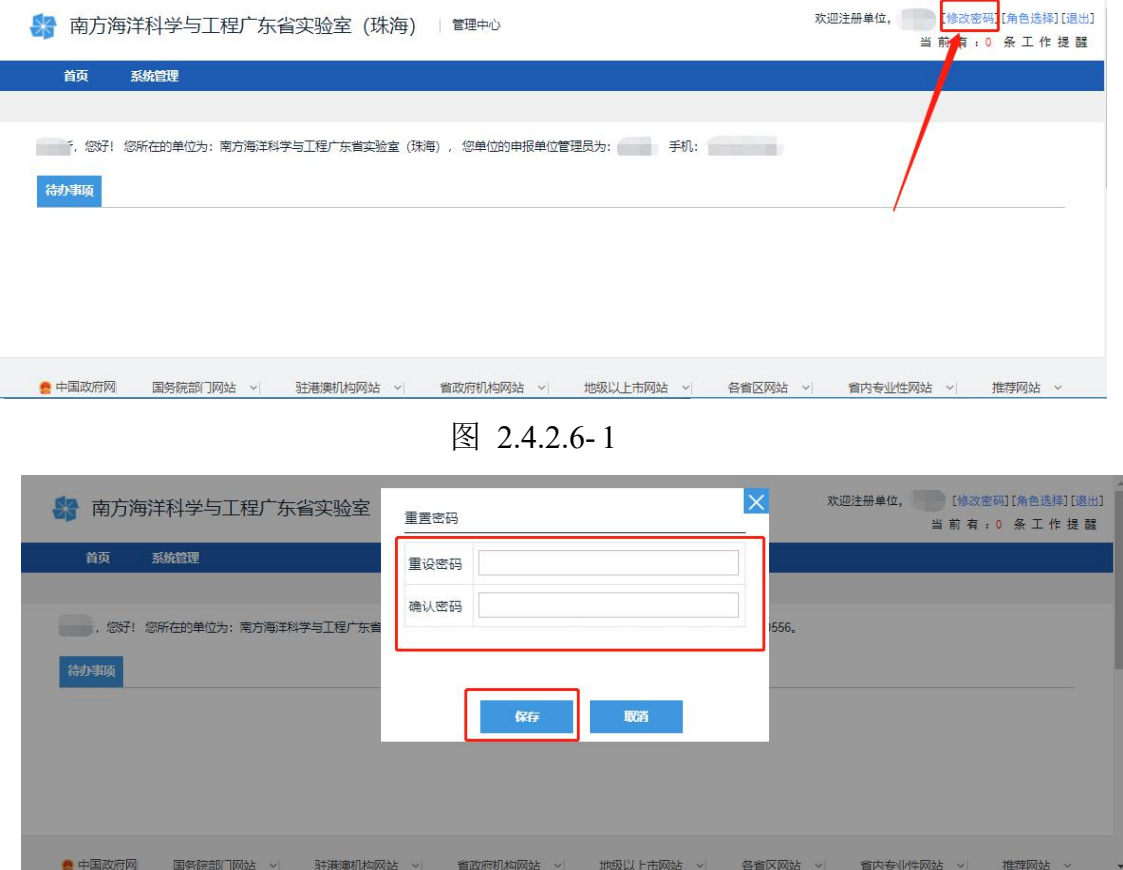

图 2.4.2.6-2

#### <span id="page-19-0"></span>**2.4.3** 单位管理员

#### 2.4.3.1 获得单位管理员角色

单位管理员账号基于申报人账号,获得单位管理员的角色需要经过以下步骤:

(1)注册个人账号(申报人角色,详见 2.4.1.1)和单位账号(详见 2.4.2.1), 完善两个账号的账号信息(详见 2.4.1.2、2.4.2.2);

(2)登录个人账号,申请加入单位(详见 2.4.1.3)、申请成为单位管理 员(详见 2.4.2.4);

(3)登录单位账号,审核通过个人账号的加入申请和成为管理员申请(详 见 2.4.2.3、2.4.2.4)。

#### 特别提醒:每个单位只允许设置一名管理员。

#### 2.4.3.2 单位信息维护

(1)登录系统进入单位管理员角色首页(详见 2.4.1.1(3),注意选择角

#### 第 18 页

色时选择"申报单位管理员"),点击菜单"系统管理-单位管理-单位信息管理" (图 2.4.3.2-1)进入单位信息维护界面(图 2.4.3.2-2);

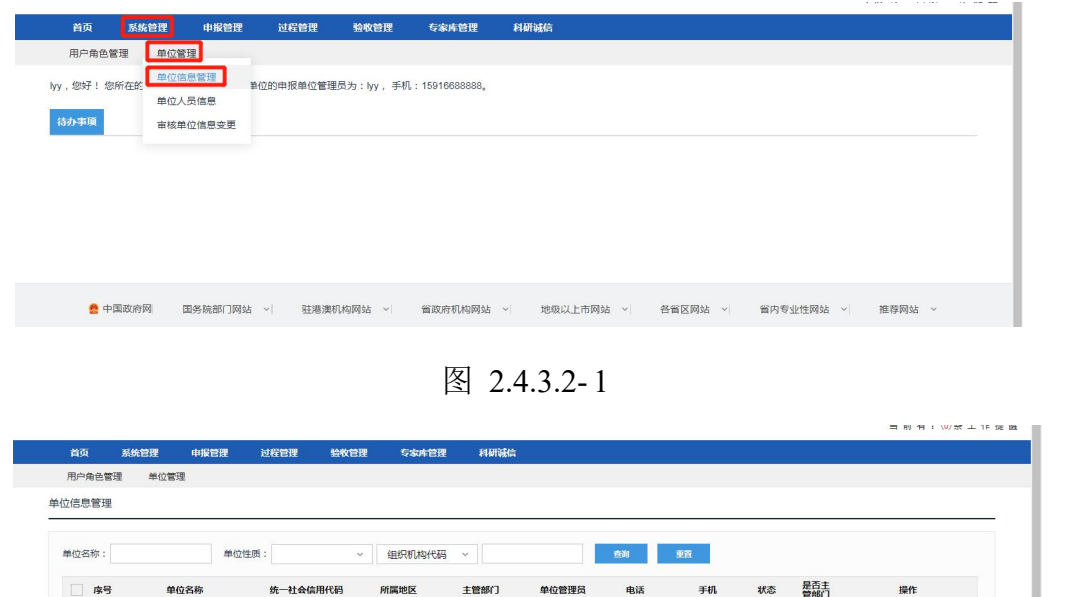

图 2.4.3.2-2

● 中国政府网 国务院部门网站 ▽ 驻港澳机构网站 ▽ 省政府机构网站 ▽ 地级以上市网站 ▽ 各省区网站 ▽ 省内专业性网站 ▽ 推荐网站 ▽

forest 020-88888

 $28$ 

 $\boxed{\phantom{1}}$  1 forest\_e3

10条页 v 1 1 /0页, 共0条记录 跳转

(2)点击单位信息"操作"列中的"编辑/查看"按钮进入单位信息编辑界 面(图 2.4.3.2-3),补充、更改单位信息后点击页面下方[提交]按钮提交省实 验室科研部审核,此时单位信息条目的"状态"列将显示"待审核",此状态下 单位信息不可更改;

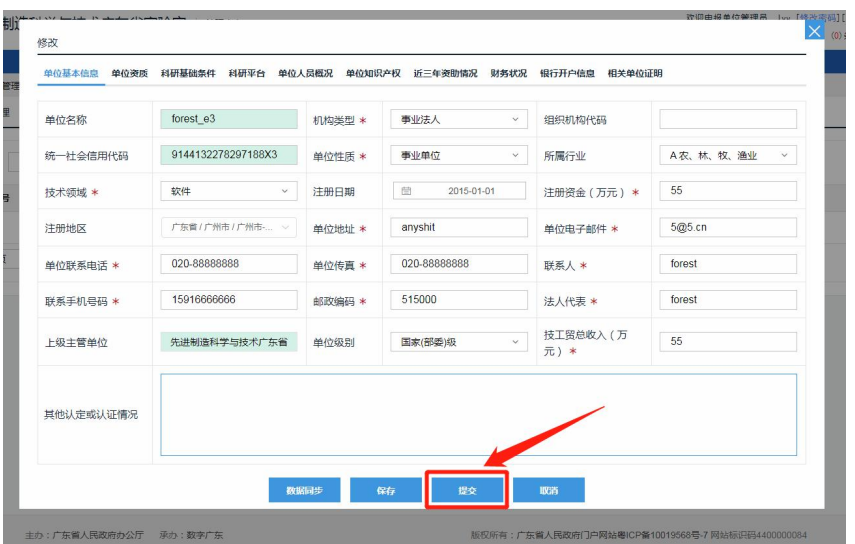

图 2.4.3.2-3

(3)等待主管部门(实验室科研部)审核通过单位信息变更,通过后,单 位信息条目状态列将显示"已通过",此时单位信息恢复可编辑状态。

#### 2.4.3.3 修改密码

同 2.4.1.5。

## <span id="page-22-0"></span>第三章 申报管理

## <span id="page-22-1"></span>**3.1** 功能简介

省实验室科研项目管理平台申报管理系统功能,提供省实验室自主科研项目 申报表单的在线填写、查看、修改、提交、审核、退回、受理等功能服务。目前, 系统提供统一标准模板的项目申报表单与申报提流程,支持个性化科技项目表单 (另行评估),各省实验室单位根据实际项目管理需要向技术支持单位提出具体 配置需求。

## 系统管理员 单位管理员 省实验室科研部 申报人 开始 系统配置 项目填报 业务开通配置 完善项目信息 否 ≛ 审核 审核 项目提交 里-项目受理

## <span id="page-22-2"></span>**3.2** 管理流程

申报管理流程

## <span id="page-22-3"></span>**3.3** 工作内容

(1)省实验室系统管理员配置、业务开通申报;

(2)申报人填写、提交、修改申报表;

第 21 页

- (3)单位管理员审核项目申报书;
- (4)省实验室审批、通过或退回申报表;

(5)项目受理。

## <span id="page-23-0"></span>**3.4** 操作说明

<span id="page-23-1"></span>**3.4.1** 申报人

#### 3.4.1.1 填写/查看申报书

申报人通过申报管理中的项目申报按钮可以新增项目申报,提交项目申报书。 具体操作如下:

(1)登录系统进入申报人角色首页,点击菜单"系统管理-项目申报-填写 申报书"(图 3.4.1.1-1)进入申报书管理页面(图 3.4.1.1-2);

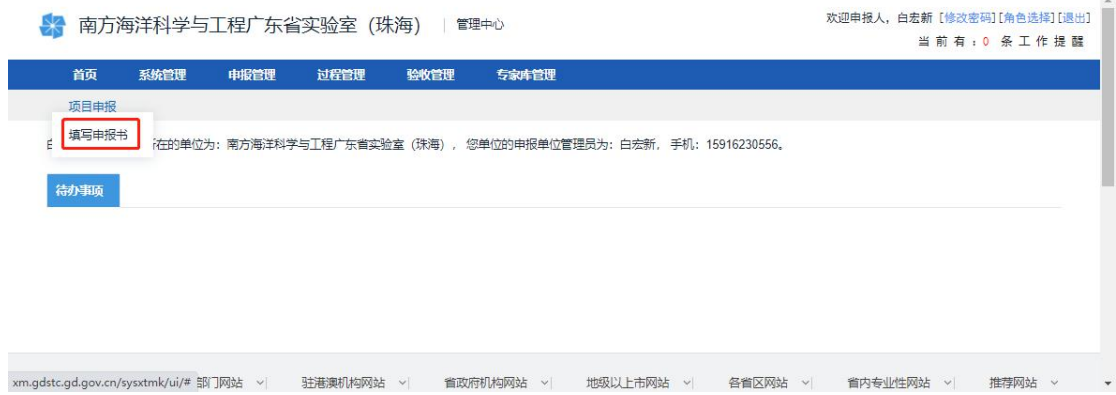

图 3.4.1.1-1

| 项目申报   |                              |              |       |              |              |      |              |              |                      |      |                    |                      |
|--------|------------------------------|--------------|-------|--------------|--------------|------|--------------|--------------|----------------------|------|--------------------|----------------------|
| 填写申报书  |                              |              |       |              |              |      |              |              |                      |      |                    |                      |
|        |                              |              |       |              |              |      |              |              |                      |      |                    |                      |
| 申报年度   | $\checkmark$                 | $\checkmark$ | 批次    | $\checkmark$ | $\checkmark$ | 业务类型 | $\checkmark$ | $\checkmark$ | 专题名称<br>$\checkmark$ |      | 查询<br>$\checkmark$ |                      |
| 项目名称   | $\checkmark$                 |              | 申报人   | $\checkmark$ |              | 申报单位 | $\checkmark$ |              | 主管部门<br>$\checkmark$ |      | 亚置                 |                      |
| 新增项目申请 |                              |              |       |              |              |      |              |              |                      |      |                    |                      |
| 序号     | 专题名称                         |              | 项目名称  |              |              | 申报人  | 申报单位         |              | 年份-批次<br>状态          | 提交时间 | 最终结果               | 操                    |
|        |                              | 2021年实验室科技项目 | lest1 |              |              | lyy  | forest_e3    |              | 用户填写中<br>$2021 - 1$  |      |                    |                      |
| 10条/页  | $\checkmark$<br>$\mathbf{1}$ | /1页,共1条记录    | 跳转    |              |              |      |              |              |                      |      |                    | $\ddot{\phantom{1}}$ |

图 3.4.1.1-2

(2)若为新增申报书,点击页面左上方的"新增项目申请"按钮(图 3.4.1.1-2)选择申报业务类别,然后点击条目右侧[填写申请]按钮(图 3.4.1.1-3)进入新增申报书填写界面;

若已保存申报书条目,点击该条目"操作"列的"编辑"按钮(图 3.4.1.1-2) 进入申报书填写界面;

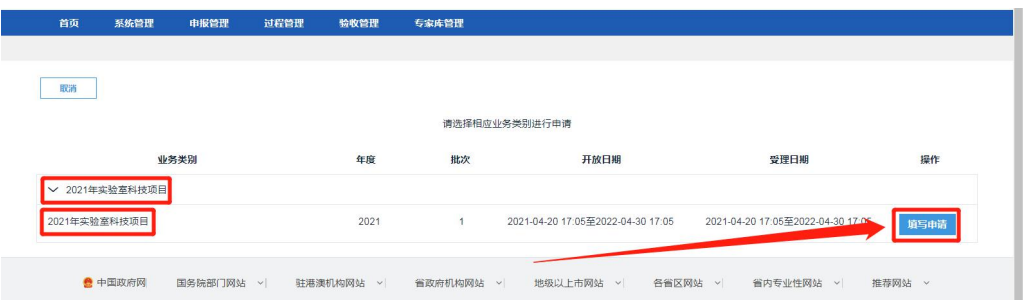

图 3.4.1.1-3

特别提醒:

在下列两种情况下,表单中的项会被设置为无法编辑:

1. 该数据可以从申报人的个人信息或申报人所在单位的单位信息读取, 如 要更改这些项,需要进入申报人或申报单位的信息维护界面填写,然后新建申 报书重新填写;

2.该数据由申报书其它位置填写的内容引用、计算或统计而来,如欲更改 这些项,须通过更改其依据项间接更改。

(3)申报人在提交项目前可点击[填写检查]检查申报填写内容是否满足填 写要求,如符合填写要求,即可点击[提交]按钮,提交项目申报书(图 3.4.1.1-4)。

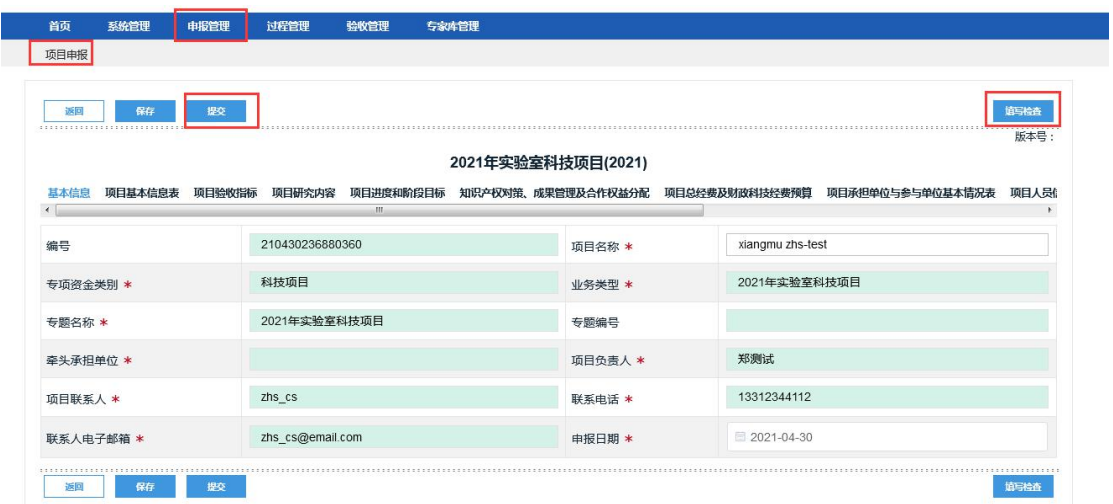

图 3.4.1.1-4

#### <span id="page-25-0"></span>**3.4.2** 单位管理员

#### 3.4.2.1 申报书审核

申报单位负责审核本单位辖下所有申报人所提交的项目申报书。系统操作如 下: カランス アイストラックス アイストラックス しゅうしょう しょうしゅう しょうしゅう しょうしゅう しょうしゅう しょうしゅう しょうしゅう

单位管理员账号登录系统,点击导航栏"申报管理-项目申报-待审核申报书" (图 3.4.2.1-1),进入申报书审核界面(图 3.4.2.1-2),点击申报书条目"管 理"列中的"审核"按钮打开审核窗口(图 3.4.2.1-3);

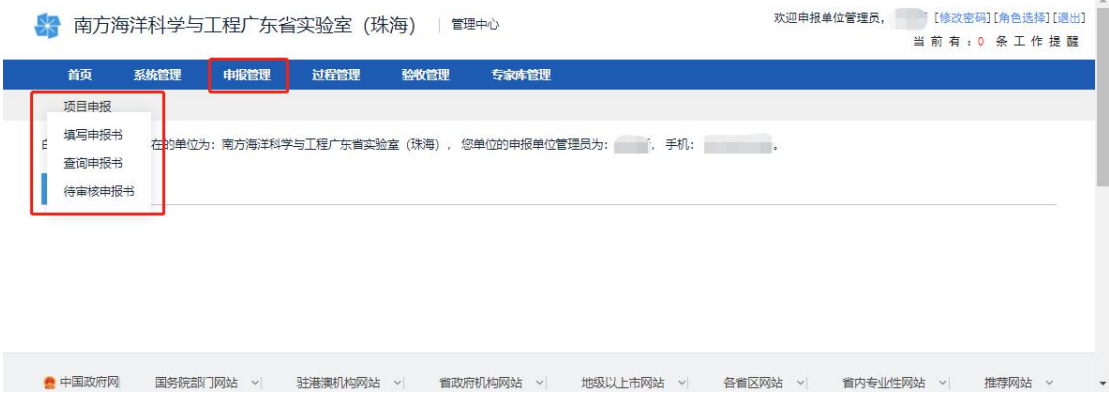

图 3.4.2.1-1

| 首页                     | 系统管理         | 申报管理         | 过程管理   | 验收管理         | 专家库管理        | 科研设信      |              |              |      |              |              |    |
|------------------------|--------------|--------------|--------|--------------|--------------|-----------|--------------|--------------|------|--------------|--------------|----|
| 项目申报                   |              |              |        |              |              |           |              |              |      |              |              |    |
| 审核申报书                  |              |              |        |              |              |           |              |              |      |              |              |    |
|                        |              |              |        |              |              |           |              |              |      |              |              |    |
| 申报年度                   | $\checkmark$ | $\checkmark$ | 批次     | $\checkmark$ | $\checkmark$ | 业务类型      | $\checkmark$ | $\checkmark$ | 专题名称 | $\checkmark$ | $\checkmark$ | 查询 |
|                        |              |              |        |              |              |           |              |              |      |              |              |    |
| 项目名称                   | $\checkmark$ |              | 申报人    | $\checkmark$ |              | 申报单位      | $\checkmark$ |              | 主管部门 | $\check{~}$  |              | 亜賞 |
| <b>项目Excel导出</b><br>序号 | 批量通过<br>专题名称 | 批量退回         | 项目名称   |              | 申报人          | 申报单位      | 手机号码         | 状态           |      | 年份批次         | 提交时间         | 操作 |
|                        |              |              |        |              |              |           |              |              |      |              |              |    |
|                        |              | 2021年实验室科技项目 | 项目test |              | 郑则试          | 测试单位20803 | 17788705272  | 申报单位管理员      |      | $2021 - 1$   | 2021-05-04 0 | BD |
|                        |              |              |        |              |              |           |              |              |      |              |              |    |

图 3.4.2.1-2

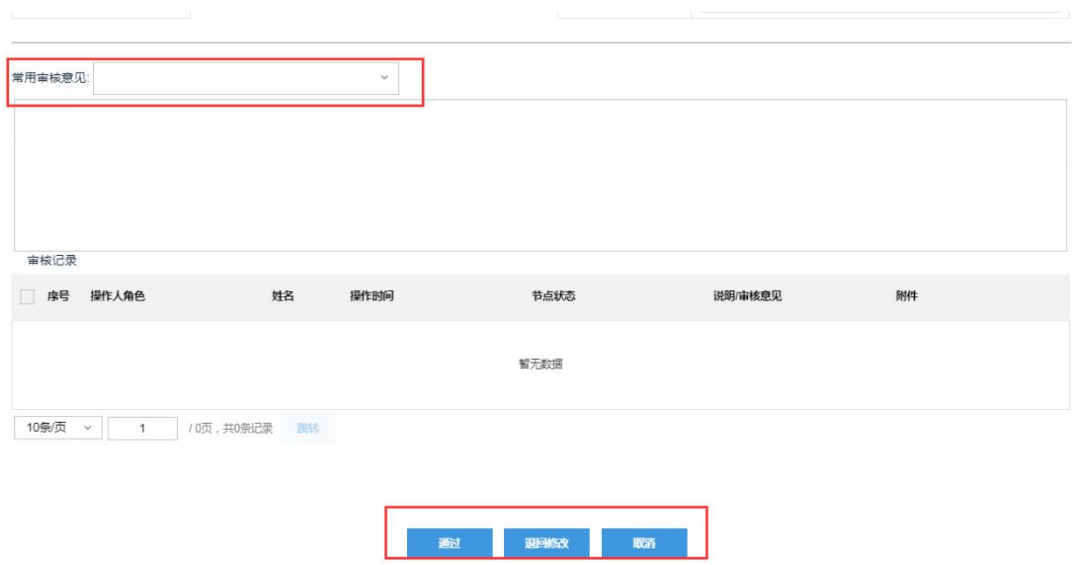

图 3.4.2.1-3

特别提醒:

1. 申报单位管理员一般为申报单位科研管理部门纵向科研项目主管人员, 对申报人填写的申报材料认真审核把关后才可提交至南方海洋实验室;

2. 申报人对材料修改重新提交后,申报单位管理员须重新审核才能提交至 南方海洋实验室。